# **ACH Pending Deposits Balancing**

## Creating an ACH Early Post Query

## INTRODUCTION

Use these directions to assist you in creating a Query to find all ACH items posted with an effective date of today's date and greater that will settle for a future business date. This can be used to create a list of payments that posted early that should settled in your General Ledger the next business day or two.

In these directions, you will find transactions where the post date is less than or equal to the current date, the effective date is greater than or equal to the current date, and the post date and effective date are not the same.

Then you will total by amount, preview the report and save the Query for later use. When using this Query in the future, you will simply need to enter the current date.

#### **DIRECTIONS**

- 1. Access **Tool #100** *Build a Report*.
- 2. Select **Create**.

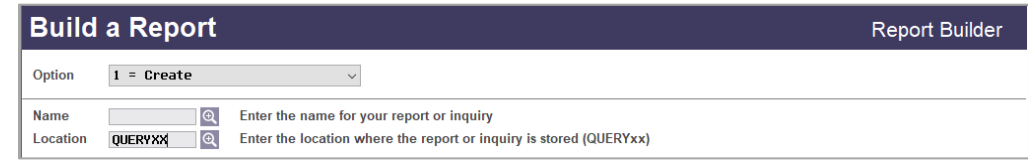

3. Use Enter.

Revision date: July 10, 2020

For an updated copy of this booklet, check out the Reference Materials page of our website: [https://www.cuanswers.com/resources/doc/cubase-reference/](http://www.cuanswers.com/resources/doc/cubase-reference/)  CU\*BASE® is a registered trademark of CU\*Answers, Inc. 4. Enter a 1 in *Choose Files (Where is data coming from?)* unless a 1 is already entered.

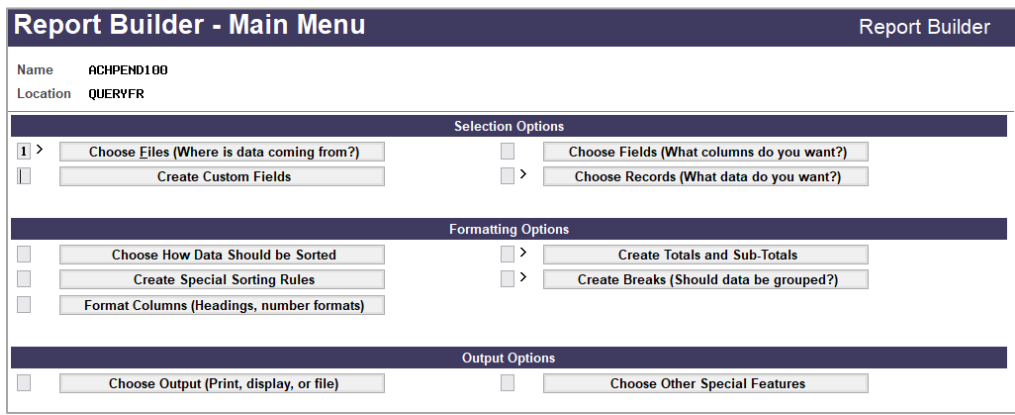

- 5. Use Enter.
- 6. Enter the following information:

File Name: ACHDTL Location: FILEXX (Enter CU 2-digit ID)

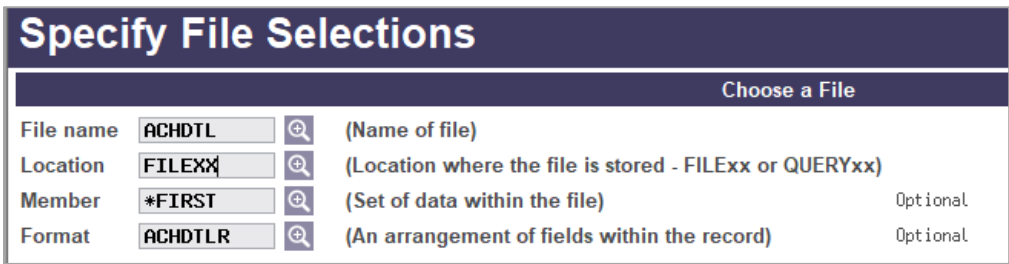

- 7. Use Enter.
- 8. Use Enter (second time) to move to the *Report Builder - Main Menu*  screen.
- 9. Enter a 1 in the *Choose Records (What data do you want?)* box.

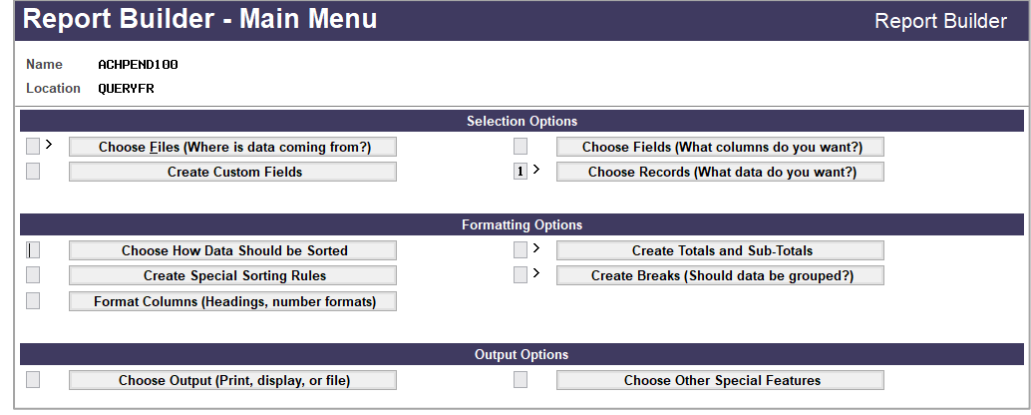

10. Use Enter to move to the *Select Records* screen.

11. Fill in the screen as shown below.

Use the following fields: ADEFFDTE & ADPSTDTE.

When entering selected records, ADPSTDTE is less than or equal to date entered, ADEFFDTE is greater than the date entered and ADPSTDTE not equal to ADEFFDTE.

*For example: If you are balancing for 04/15/2020, the date entered in both fields will be 04/15/2020 as shown below.*

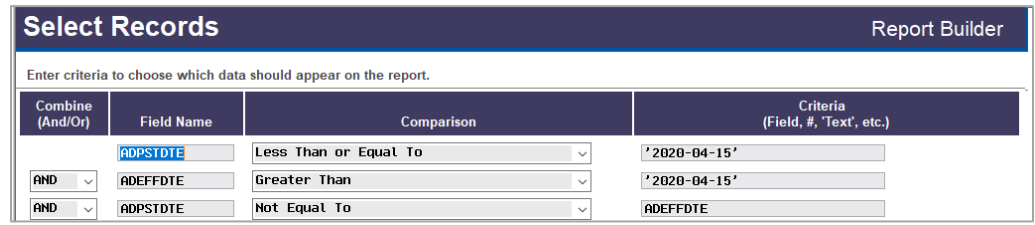

- 12. Use Enter.
- 13. Next, calculate the totals. Enter a 1 next to *Create Totals and Sub Totals*.

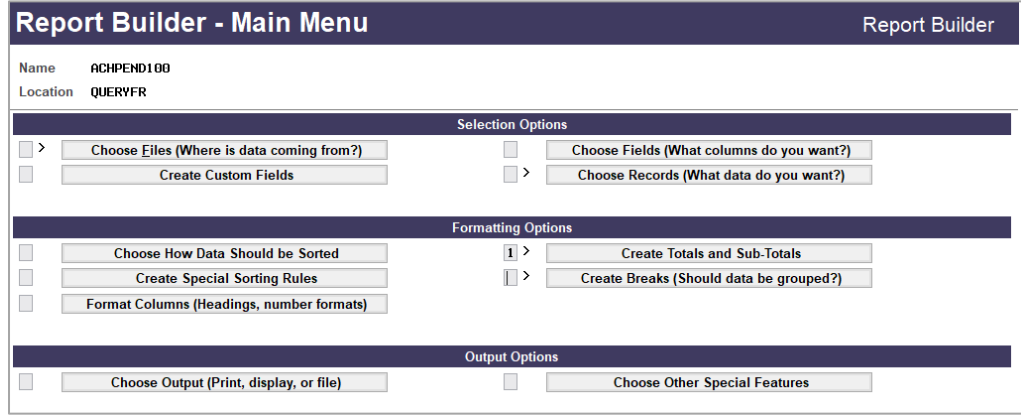

- 14. Use Enter.
- 15. Enter "Total." *In this example, we chose to only see the total amount.*

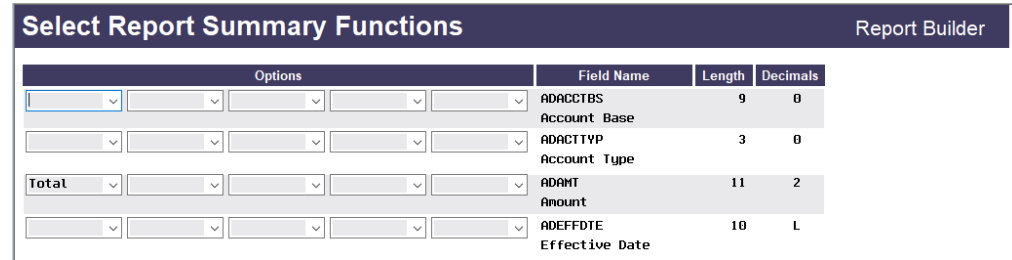

16. Use Enter.

17. Select *Preview Report* (F5) to see the results of the Query.

This will provide you all ACH items posted with an effective date of today's date and greater that will settle for the next business date.

*The example below shows that these deposits were posted on 04/14/2020 & 04/15/2020, however do not settle until 04/16/2020. These transactions will need to be used when balancing your 04/15/2020 ACH Clearing general ledger end of day.*

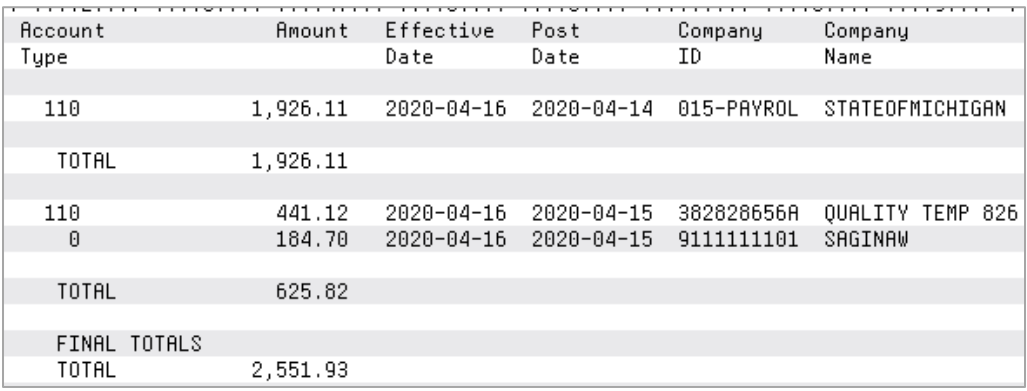

### SAVE THE QUERY

18. Once the data has been inputted, use Backup (F3) and save the query.

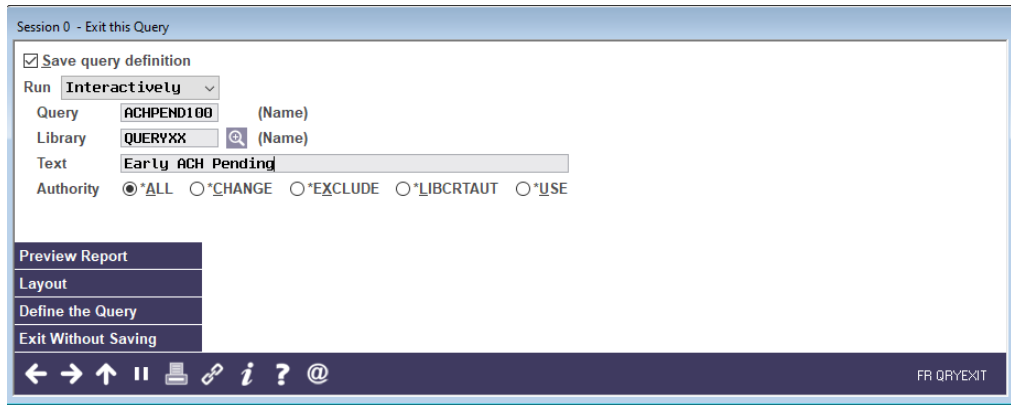